## 環境保護人員訓練所環保專業訓練線上報名流程

### 報名步驟:

- 一、登入報名網址:**https://record.epa.gov.tw/**,將游標指向「環保專業訓練」, 進入「開班資訊」。
- 二、正確選定本案訓練之「班別名稱」、「期別」後,點選「薦送報名」。

北部上午場:第 10901 期;密碼:E117510901。

北部下午場:第 10902 期;密碼:E117510902。

中部上午場:第 10903 期;密碼:E117510903。

中部下午場:第 10904 期;密碼:E117510904。

南部上午場: 第 10905 期; 密碼: E117510905。

南部下午場: 第 10906 期; 密碼: E117510906。

- 三、依線上報名應填資料表,鍵入報名人員資料。
- 四、按儲存,確認成功與否。
- 五、重複二至四步驟,辦理另一筆報名作業。
- 六、如欲查詢報名是否已受理(尚未核定),請將游標指向「環保專業訓練」,再 點選「個人報名查詢」→ 鍵入身分證字號→ 查詢送出。

#### 備註:

- 一、登錄「學員分類」、「公務機關代碼」及「單位名稱」欄,應注意事項:
	- (一)環保署、環保局、直轄市衛生稽查大隊(清潔隊):請點選「環保機關」 再按下「查詢機關代碼」按鈕,選取單位機關代碼(無機關代碼請選 取上級機關),「單位名稱」請輸入機關全名(無須輸入科、組、室)。
	- (二)非環保機關之公務人員:請點選「政府機關」,直接輸入機關全名。
	- (三)非公務機關人員:請點選「事業(企業)機構、團體或個人」,於「單 位名稱」欄直接輸入機構名稱。
	- (四)本課程為環境教育認證課程,學員務必填列所屬機關(構)代碼欄位。

## 如為一般民眾身分,請輸入 00001,若不知代碼者,可至環境教育終 身學習網(https://elearn.epa.gov.tw/)查詢。

二、登入報名資料時,標示\*欄位,為必填欄位,請務必鍵入資料。

三、電子信箱(參訓本人)請務必填寫正確,俾便調訓及通知上課。

# 環保署訓練所環保專業訓練線上報名應填資料

個資說明:

- 一、本訓練所辦理線上報名作業,為「教育或訓練行政」、「統計研究分析」之目的蒐集您的下列個人資料,供訓練業務聯繫與運用、參訓記錄建 立、統計分析及登錄、上傳公務人員學習時數、製發受訓成績證明之用。
- 二、 訓練班別若有戶外觀摩課程,本所基於辦理保險之目的,蒐集您的姓名、身分證字號及出生年月日等資料,供保險公司辦理保險。
- 三、 您得就個人資料依個資法第3條行使下列當事人權利:1、查詢或請求閱覽:2、請求製給複製本:3、請求補充或更正:4、請求停止蒐集、處 理或利用 : 5、請求刪除。

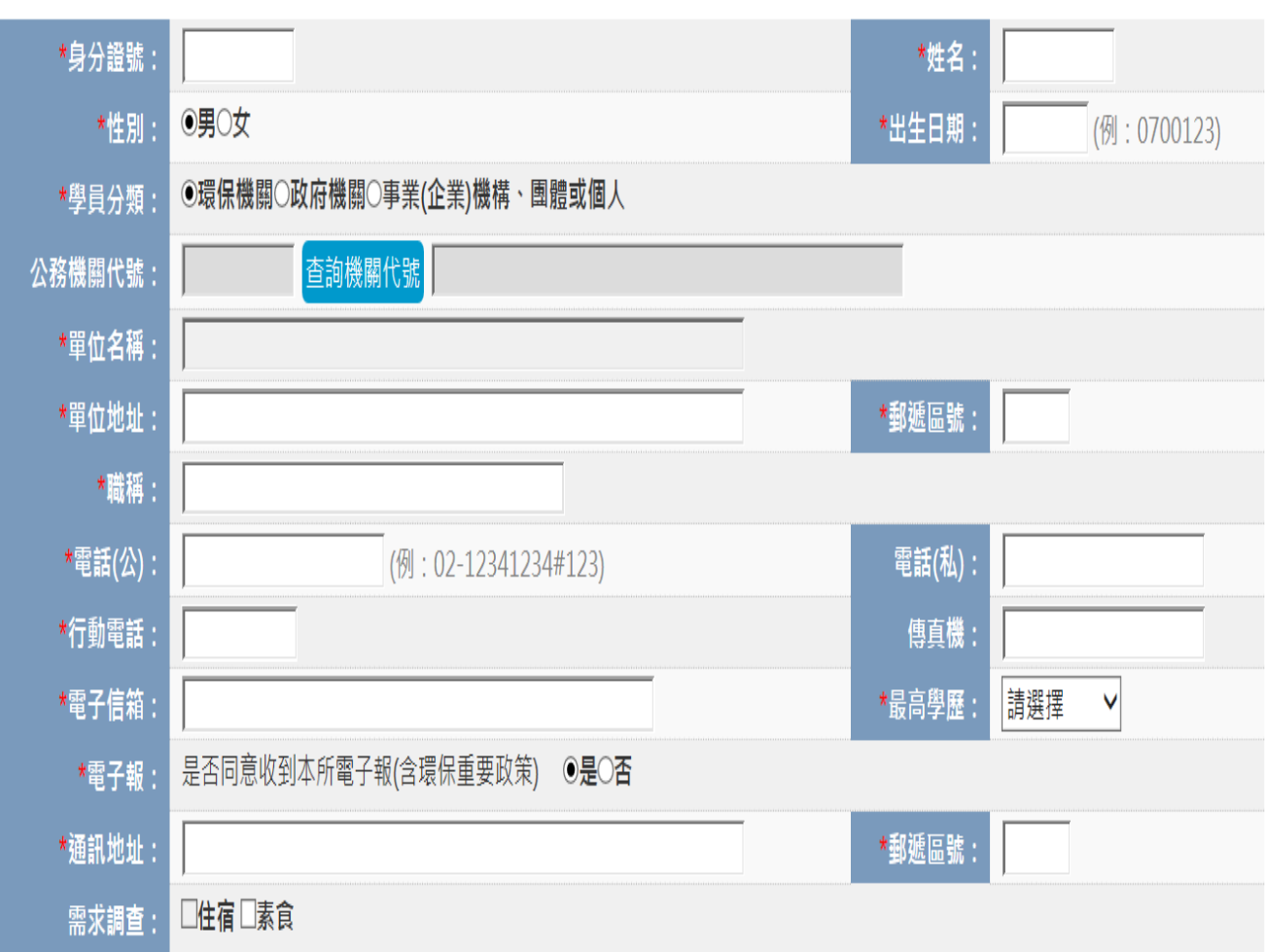

-本班為環境教育認證課程,學員務必填列下列欄位。如為一般民眾身分,請輸入00001-\*所屬機關(構)代碼:

### 備註:\*為必填欄位:聯絡電話,請至少填一項。

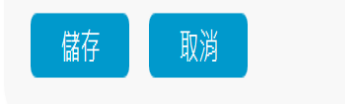